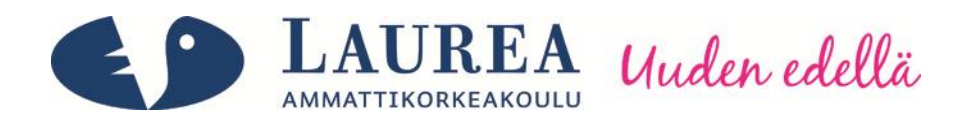

# Käytettävyyslaboratorion perustaminen

## - Case Laurea Leppävaara

Dillström, Miikka

2012 Laurea Leppävaara

**Laurea-ammattikorkeakoulu** Laurea Leppävaara

Käytettävyyslaboratorion perustaminen

- Case Laurea Leppävaara

Miikka Dillström Tietojenkäsittelyn koulutusohjelma Opinnäytetyö Syyskuu, 2012

**Laurea-ammattikorkeakoulu Tiivistelmä**  Laurea Leppävaara Tietojenkäsittelyn koulutusohjelma

Miikka Dillström

#### **Käytettävyyslaboratorion perustaminen** - **Case Laurea Leppävaara**

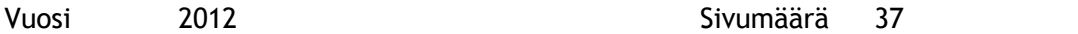

Laurean Leppävaaran toimipisteeseen ollaan perustamassa käytettävyyttä tutkivaa laboratoriota. Opinnäytetyöni tarkoituksena on Laurea-ammattikorkeakoulun toimeksiantona luoda puitteet, jotka auttavat Leppävaaran toimipisteen käytettävyyslaboratorion perustamisessa. Laboratorio tulee tukemaan oppilaiden tavallista oppituntityöskentelyä ja lisäksi sitä käytetään erilaisten yhteistyökumppaneiden hankkeissa.

Opinnäytetyössä käytetään kvalitatiivista tutkimusmenetelmää. Teemahaastattelujen perusteella selvitettiin tavoitteet ja nykytilanne, joiden pohjalta laboratoriota lähdettiin perustamaan.

Opinnäytetyön teoreettisen viitekehyksen käsitteet ovat käytettävyys ja sen tutkiminen sekä testaamisen. Koska olennaisena osana on varsinaisesti käytettävyyden testaaminen, kerron sen eri vaiheista sekä hyödyistä, joita onnistuneella testauksella saavutetaan.

Työssä kartoitetaan myös, mikä käytettävyystestausohjelma sopii parhaiten Laurean tarpeisiin. Tavoitteena oli löytää ohjelma, jonka monipuoliset ominaisuudet soveltuvat niin oppilaiden tavalliseen oppituntikäyttöön kuin myös erilaisiin Laurean yhteistyökumppaneiden kanssa toteutettuihin hankkeisiin. Vertailun pohjalta ohjelmaksi valittiin Morae.

Opinnäytetyön tuloksena perustettiin käytettävyyslaboratorio Laurean käyttöön. Lisäksi tuotettiin käytettävyystestausohjelmaksi valitun Moraen käyttöohje, joka todettiin toisen hankkeen testauksessa toimivaksi.

Avainsanat: käytettävyystestaus, käytettävyyslaboratorio, käyttöohje, Morae

**Laurea University of Applied Sciences Abstract** Laurea Leppävaara Bachelor's Degree Programme in Business Information Technology

Miikka Dillström

**Establishing a usability Living Lab: a case study of Laurea Leppävaara**

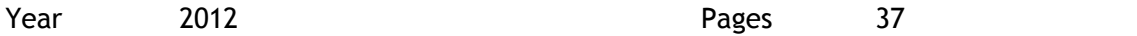

A usability laboratory will be established in Laurea Leppävaara. The laboratory will be used for supporting students' daily work with usability studies and also in projects which will be implemented with Laurea's partners. The goal of this thesis was to create a framework which supports Laurea's demands in creating a working testing environment.

The theoretical section of this thesis consists of the concept of usability, focusing especially on usability testing. The different phases of usability testing will be studied in order to discover what can be achieved with successful testing. Different authors' opinions about usability as a term and concept will also be compared.

The objective was to ascertain which usability testing program is the best one for Leppävaara's usability laboratory. The program needs to be comprehensive as it will be used by students in their daily lessons and also in different projects with Laurea's partners. The purpose was to choose a program with the most versatile features to fit the needs. The most important qualities for that type of use were chosen. Finally a chart was created in order to see which program matches the best with those qualities.

As a result of this thesis a manual for Morae was produced. It will be used by students in their daily studies and will hopefully support students in the use of the laboratory. The manual was tested successfully in a different project.

Key words: Usability Testing, Usability Lab, Usability Manual, Morae

## Sisällys

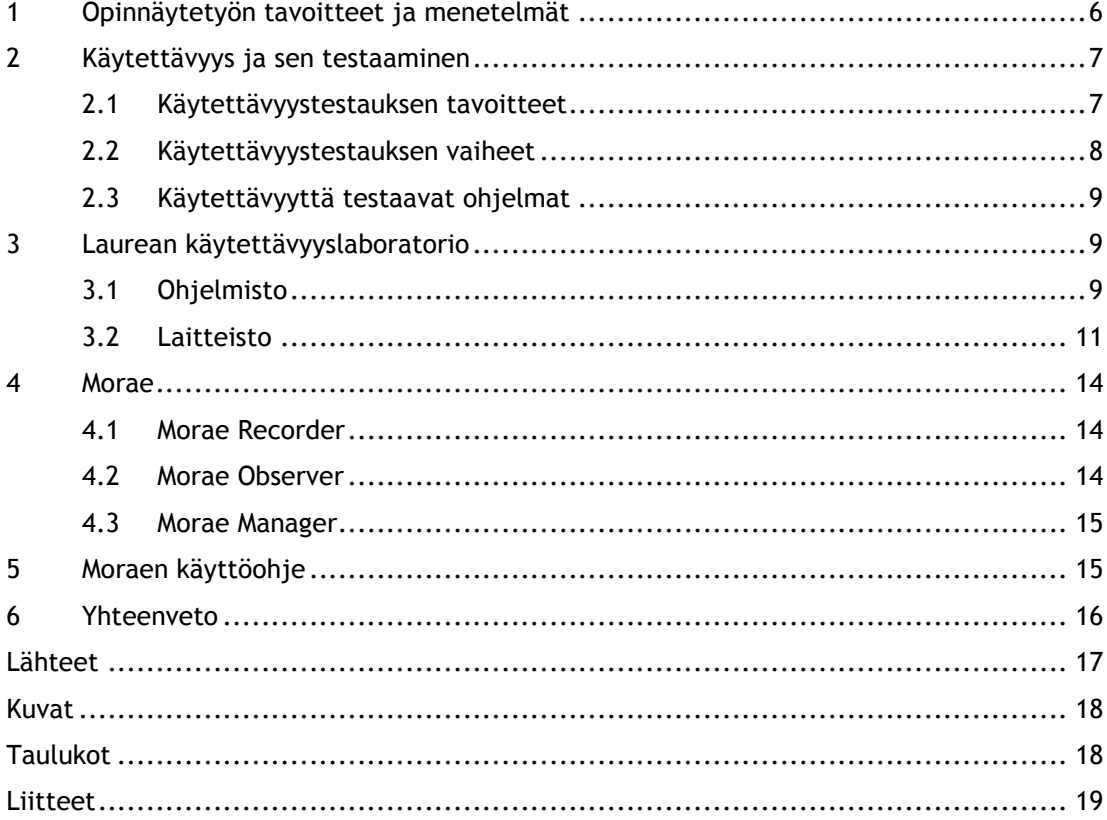

#### <span id="page-5-0"></span>1 Opinnäytetyön tavoitteet ja menetelmät

Laurean Leppävaaran toimipisteeseen ollaan perustamassa käytettävyyttä tutkivaa laboratoriota. Opinnäytetyöni tavoitteena on Laurea-ammattikorkeakoulun toimeksiantona luoda puitteet käytettävyyslaboratorion perustamiselle. Laboratorio tulee tukemaan oppilaiden tavallista oppituntityöskentelyä ja lisäksi sitä käytetään erilaisten yhteistyökumppaneiden hankkeissa.

Tarkoituksena on rakentaa Laurean Leppävaaran toimipisteelle toimiva laboratorio, jota voidaan tulevaisuudessa laajentaa mikäli tarvetta tulee. Laboratorion ratkaisuista luodaan ohjeistus, joka auttaa tulevaisuudessa laboratoriossa työskenteleviä tai sitä ylläpitäviä henkilöitä.

Menetelmänä käytetään kvalitatiivista tutkimusta, joka pitää sisällään muun muassa teemahaastatteluita. Yliopettaja Satu Luojuksen kanssa käytävässä vaatimusmäärittelyssä selvitetään Laurean odotukset ja tavoitteet projektin suhteen. Samalla selvitetään laboratorion käyttötarkoitukset, joiden perusteella voidaan luoda vahva perusta laboratoriolle.

Toinen haastateltava tulee olemaan Janne Lahti, joka opettaa käytettävyyttä ja on toteuttanut käytettävyyslaboratorion Keravan toimipisteeseen. Haastattelun perusteella selvitetään nykytilanne Keravan toimipisteessä, kun käyn tutustumassa heidän laboratorionsa toimintaan. Tavoitteena on ottaa selvää heidän onnistuneista ratkaisuistaan, jolloin parhaita käytänteitä voidaan hyödyntää myös Leppävaarassa.

Keravan toimipiste käyttää tällä hetkellä käytettävyyden testaamiseen ohjelmaa nimeltä Morae. Vertailenkin empiirisenä tutkimuksena erilaisten käytettävyystestausohjelmien tämän hetkisen tarjonnan. Selvitän, mitä vaihtoehtoja Moraelle on ja sopisiko jokin niistä paremmin Leppävaaran käyttöön. Vertailen opinnäytetyössäni eri ohjelmia ja niiden ominaisuuksia, jotta uuden laboratorion käyttöön löydetään monipuolinen ja tarpeisiin vastaava ohjelma.

Tietoperusta rakentuu käytettävyyden teorian ympärille. Varsinaiseen toteutukseen käytettävä tieto perustuu Laureassa saatuun opetukseen. Opinnäytetyön viimeisenä osana luon käytettävästä ohjelmasta yleisen ohjeistuksen opiskelijoita varten. Toimivan käyttöohjeen laatimisen tueksi käytän siihen luotua ohjeistusta.

#### <span id="page-6-0"></span>2 Käytettävyys ja sen testaaminen

"Käytettävyys tuotteen ominaisuutena kuvaa, kuinka sujuvasti tuotteen toimintoja käyttäjä käyttää päästäkseen haluamaansa päämäärän." (Kuutti 2003, 13). Monimutkaisesti määrityksestä huolimatta käytettävyys on osana ihmisten arkipäiväistä elämää. Yksi tunnetuimmista käytettävyyden tutkijoista Jakob Nielsen vetää yhtäläisyysmerkin käytettävyyden ja käyttökelpoisuuden välille. Lisäksi hän listaa toimivan käytettävyyden ominaisuuksiksi opittavuuden, virheettömyyden, muistettavuuden, tehokkuuden ja miellyttävyyden. ISO-standardi 9241-11 puolestaan sanoo käytettävyyden koostuvan tehokkuudesta, miellyttävyydestä ja tuottavuudesta. (Sinkkonen, Kuoppala, Parkkinen, Vastamäki 2006, 17.)

Hyvänä esimerkkinä luetelluista ominaisuuksista on Applen iPhone-älypuhelimet, jotka muutamissa vuosissa nousivat suosituimmaksi puhelinmalliksi (Campbell 2012). Yhtenä iPhonepuhelinten menestykseen johtuneista syistä pidetään nimenomaan käytettävyyttä ja sen tuomia positiivisia käyttäjäkokemuksia (Mintz 2010, Artman).

Myös yleisesti tuotekehityksessä ja tuotteiden markkinoinnissa on ymmärretty käytettävyyden ja sen testaamisen tärkeys (Hyysalo 2006, 155). Tuotteet halutaan tuoda mahdollisimman valmiina ja toimivana markkinoille, jotta pärjätään kilpailussa muita yrityksiä vastaan (Kuutti 2003, 15).

#### <span id="page-6-1"></span>2.1 Käytettävyystestauksen tavoitteet

Käytettävyystestauksella pyritään selvittämään uuden tuotteen – tai sen prototyypin – käyttöliittymän ja ominaisuuksien toimivuutta. Tarkoituksena on luoda mahdollisimman paljon aitoa käyttöä vastaava testitilanne, joissa mahdolliset käytettävyysongelmat saadaan selville. (Sinkkonen ym. 2006, 276-277.) Hyysalo (2006, 170) mainitsee kirjassaan käytettävyystestauksen eduiksi sen, että tuotteen suunnitteluratkaisuista ja niiden kehitystarpeista saadaan suoraa tietoa. Samalla selviää, miten varsinaiset käyttäjät hahmottavat tuotetta ja sen käyttöä.

Käytettävyyden testaaminen on ennen kaikkea yksinkertaista ja taloudellista. Siinä saadaan helposti jo aikaisessa vaiheessa selville virheet, joiden korjaaminen olisi myöhemmässä vaiheessa kallista. (Sinkkonen ym. 2006, 281.) Myös Kuutti korostaa kirjassaan prototyyppien testaamisen tärkeyttä, sillä ongelmien havaitseminen ja korjaaminen aikaisessa vaiheessa on helpompaa ja taloudellisempaa.

Hyysalo (2006, 156) kertoo käytettävyystestauksen vastaavan muunmuassa näihin kysymyksiin:

- $\checkmark$  Mikä laitteen käytössä toimi hyvin tai odotetusti?
- $\checkmark$  Tekivätkö käyttäjät asioita, joita heiltä odotettiin?
- $\checkmark$  Tulivatko tehtävät suoritetuiksi?
- $\checkmark$  Mitä virheitä tai ongelmia testissä ilmeni?
- $\checkmark$  Näyttivätkö käyttäjät turhautuneilta tai hämmentyneiltä?
- $\checkmark$  Miten he toimivat mahdollisissa virhetilanteissa?

#### <span id="page-7-0"></span>2.2 Käytettävyystestauksen vaiheet

Testaustilanteita varten luodaan ennaltamääritettyjä tehtäviä, jotka testihenkilö sitten suorittaa valvotuissa olosuhteissa. Testit koostuvat yksinkertaisista ja realistisista tehtävistä, joita käyttäjä kohtaa arkipäiväisessä käytössä (Hyysalo 2006, 155). Yksinkertaisessa internetsivuston käytettävyystestissä tehtävänä voisi esimerkiksi olla junalipun ostaminen VR:n verkkosivujen kautta välille Helsinki-Turku.

Ennen testiä käyttäjälle tulisi tehdä selväksi, että testin kohde ei ole käyttäjä ja hänen osaaminen vaan itse tuote. Alkuhaastattelussa voidaan selvittää käyttäjän mahdollinen aiempi tietämys kohteesta ja hänen kokemuksensa tietokoneiden käytöstä. Tyypillisiä muita tietoja ovat ikäryhmä ja ammatti. Vielä ennen testin alkua testihenkilölle kannattaa käydä testin rakenne läpi. Hänelle voidaan kertoa tulevat tehtävät samalla kun hän saa ne kirjallisesti itselleen. (Sinkkonen ym. 2006, 289.)

Jakob Nielsen määrittelee käytettävyyden koostuvan opittavuudesta, virheettömyydestä, muistettavuudesta, tehokkuudesta ja miellyttävyydestä (Sinkkonen ym. 2006, 17). Näitä voisi soveltaa edellä mainittuun junalipun ostamiseen, niin että lasketaan kuinka paljon aikaa meni ja kuinka monta askelta vaadittiin päämäärään pääsemiseen (tehokkuus). Lisäksi voidaan laskea mahdollisten virheiden määrä ja katsoa kuinka nopeasti tehtävää voi jatkaa virheen jälkeen (virheettömyys). Testin jälkeen testihenkilölle tehdään loppuhaastattelu, jossa kysytään hänen mielipiteitään tuotteen toimivuudesta ja mahdollisista ongelmakohdista (miellyttävyys).

Varsinainen lopputulos testille saadaan, kun nauhoitus ja muistiinpanot käydään läpi. Tällöin voidaan tarkistaa kohdat, jotka tarvitsevat lisähuomiota tai mahdollisesti jopa välittömiä korjaustoimenpiteitä. (Hyysalo 2006, 156.)

#### <span id="page-8-0"></span>2.3 Käytettävyyttä testaavat ohjelmat

Käytettävyyden testaamiseksi on luotu ohjelmia, joiden ominaisuudet tukevat edellisessä kappaleessa mainittuja vaiheita. Ohjelmilla voidaan esimerkiksi nauhoittaa testihenkilön näkemää tietokoneen ruutua samalla kun testi tapahtuu.Toiselta koneelta voidaan seurata testiä reaaliajassa ja tehdä muistiinpanoja huomionarvoisista asioista. Tarkkailija voi kirjata ylös esimerkiksi testihenkilön tekemät virheet tai kohdat, joissa hän on tarvinnut apua. Yleensä kuvauksen kohteena on myös itse testihenkilö, jolloin testauksessa tallennetaan myös paikat joihin hänen katseensa kohdistuu.

Ohjelmissa voidaan myös korostaa nauhoitukseen kohta, jossa hiiri liikkuu jolloin sen seuraaminen on helppoa. Lisäksi nauhoitus näyttää erilaisin merkein kohdat, jossa testihenkilö on esimerkiksi klikannut hiirtä tai yrittänyt vierittää sivua alaspäin hiiren rullalla. Kuvitellaan tilanne, jossa testihenkilö yrittää etsiä ratkaisua vierittämällä sivua alaspäin, vaikka se ei ole mahdollista. Tämä voi kertoa puutteellisesta käyttöliittymästä ja huonosta käytettävyydestä, sillä kohde joutuu etsimään haluamaansa sen sijaan että se olisi selvästi tarjolla. Testi on siis tässä tapauksessa paljastanut mahdollisen puutteen, joka voidaan korjata.

#### <span id="page-8-1"></span>3 Laurean käytettävyyslaboratorio

Laboratoriosta on tarkoitus tehdä mahdollisimman kustannustehokas, joten se koostuu jo olemassaolevista laitteista. On järkevää luoda monipuoliset mahdollisuudet laboratoriolle, mikäli käyttötarpeissa ilmenee muutoksia tulevaisuudessa. Tällöin olisi mahdollisimman helppoa laajentaa laitteistoa uusia tarpeita vastaaviksi.

Satu Luojuksen kanssa käydyssä keskustelussa selvisi, että tilaa tullaan käyttämään Laurean oppilaiden normaaliin opetukseen ja lisäksi myös erilaisiin Laurean yritysasiakkaiden hankkeisiin.

#### <span id="page-8-2"></span>3.1 Ohjelmisto

Yleisesti ottaen näyttää, että Keravan käytettävyyslaboratorion käyttämä Morae on suosituin ja monipuolisin käytettävyyttä testaava ohjelmisto. Tarkoituksena on kuitenkin tehdä kartoitus muista vaihtoehdoista ja kokeilla olisiko niistä paremmin vastaamaan Laurean tarpeisiin.

Lähdin etsimään asiaankuuluvilla hakusanoilla käytettävyyttä testaavia ohjelmia. Huomasin nopeasti, ettei tarjolla ole kovinkaan montaa kattavaa vaihtoehtoa. Useimmat ohjelmat olivat ilmaisjakelussa ja se näkyi myös niiden ominaisuuksien määrässä. Ne olivat selvästi tarkoitettu vain internet-sivuston testaamiseen, johon pelkästään hiireen liikkeen nauhoittaminen tai esimerkiksi klikkausten määrän laskeminen sopii mainiosti. Latasin kuitenkin ohjelmista kokeiluversiot koneelleni ja kävin toiminnot läpi.

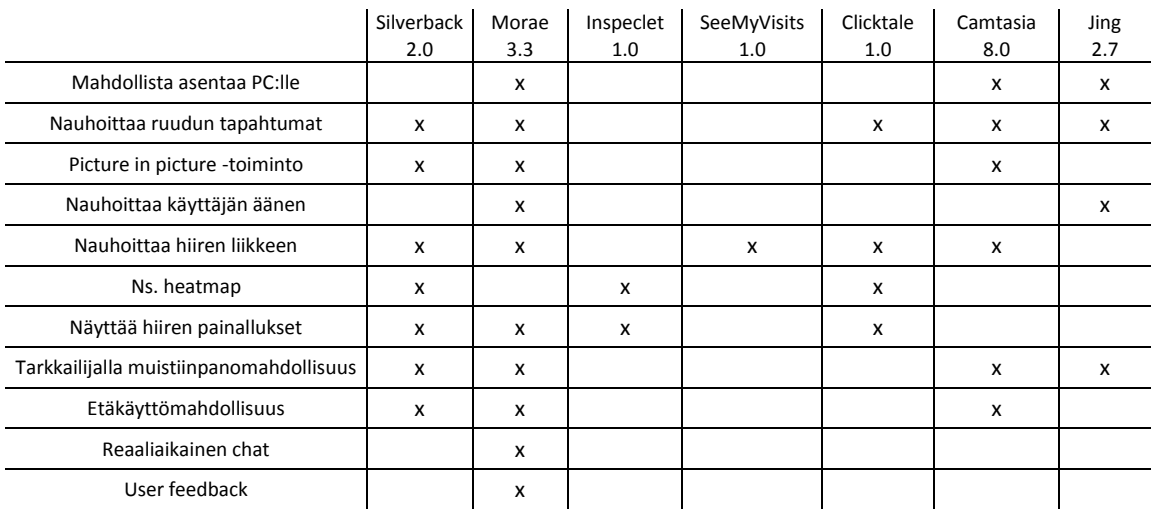

<span id="page-9-0"></span>Taulukko 1: Vertailua eri ohjelmien ominaisuuksista (viitattu 5.9.2012)

Valitsin vertailtaviksi kaikki ominaisuudet, jotka mielestäni sopivat Laurean käyttöön ja tarpeeseen. Kaksi ohjelmaa erottui muiden joukosta selvästi: Silverback ja Morae.

Vertailun perusteella valitsin käytettävyyslaboratorion ohjelmaksi Moraen, joka on tällä hetkellä ylivoimaisesti monipuolisin ohjelmisto käytettävyyden testaamiseen. Ominaisuuksiltaan lähimmäksi Moraeta pääsi Silverback, joka kuitenkin toimii ainoastaan Macalustalla. Laurean laitteisto on puolestaan PC-pohjainen.

Silverbackin suurin etu Moraeen verrattuna lienee mahdollisuus tallentaa videotiedostot moneen eri muotoon. Morae tallentaa tiedostot .rdg –muotoon, joka pitää kierrättää Morae Managerin kautta, jotta rdg-tiedosto saadaan muutettua yleisemmäksi videotiedostomuodoista (esimerkiksi .avi).

Useimmat ohjelmat tarjoavat vain ns. heatmap-toimintoja, eli esimerkiksi millä alueella hiirtä liikutetaan eniten etsien päämäärää. Koska tässä ei kuvata käyttäjän silmien tai pään liikettä, on johtopäätöksien tekeminen pelkästään hiiren perusteella hätäistä. Kokenut käyttäjä ei välttämättä liikuta hiirtä siellä, mihin hän katsoo, jolloin tutkimustulos voi johtaa väärään päätelmään.

Ainoastaan muutama ohjelma Moraen lisäksi antaa tarkkailijalle mahdollisuuden reaaliaikaiseen muistiinpanojen tekemiseen. Esimerkiksi Jingissä tarkkailija voi lisätä äänikommentteja tärkeissä kohdissa. Camtasiassa puolestaan pystyy merkitä aikajanalle videon tärkeät kohdat, joihin kannattaa kiinnittää huomiota myöhemmässä vaiheessa.

Moraen ja Camtasian etuina on ns. Picture-in-Picture –toiminto (PIP), joka nauhoittaa samaan aikaan sekä testattavaa kohdetta että testiä suorittavaa henkilöä. Esimerkiksi internet-sivun käytettävyyden testauksessa voidaan kuvata itse sivustoa, jossa testihenkilö suorittaa erilaisia tehtäviä. Tämän lisäksi nauhoituksen alakulmassa näkyy testihenkilön naama samaan aikaan, kun testi tapahtuu. Testihenkilöä voidaan kuvata esimerkiksi tietokoneen omalla verkkokameralla tai erillisellä kameralla.

Tallennukseen saadaan siis testihenkilön ilmeet ja eleet, joista selviää esimerkiksi kohdat, joihin testausta suorittavan henkilön katse jää liian pitkäksi aikaa. Tämä voi viitata siihen, että testattavassa asiassa on käytettävyydeltään ontuvia kohtia, joissa käyttäjä ei löydä haluamaansa painiketta tai ratkaisua. Käyttö ei siis ole sulavaa, jos käyttäjä joutuu etsimään haluamaansa. Testiä tarkkaileva henkilö voi näissä kohdissa tehdä muistiinpanon asiasta ja asiaan voidaan etsiä ratkaisua. Toisin sanoen testi on osoittanut epäkohdan, johon tulee kiinnittää huomiota.

Moraessa esimerkiksi monipuoliset tavat nauhoittaa kuvaa ja ääntä mahdollistavat erilaisia tapoja testata käytettävyyttä, mikä taas sopii mainiosti Laurean käyttöön. Lisäksi Moraessa on mahdollisuus luoda erilaisia tilastoja testauksen jälkeen, esimerkiksi kuinka monta virhettä tietyssä tehtävässä tapahtui.

Morae on tällä hetkellä käytössä myös Keravan toimipisteessä. Versio on kuitenkin muutaman vuoden vanha, joten Leppävaaraan tullaan hankkimaan uudempi. Ohjelman käytöstä ei ole olemassa käyttöohjetta, joten tulen tekemään sellaisen oppilaiden työskentelyn tueksi.

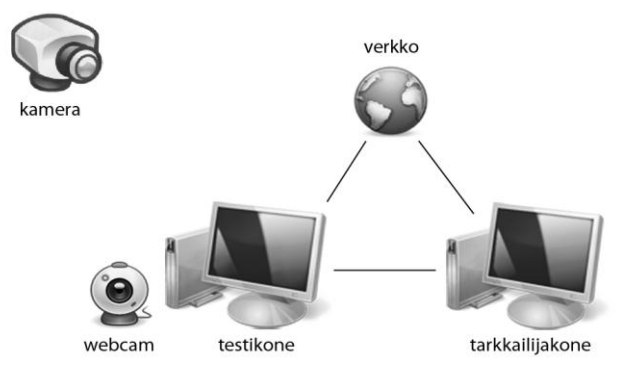

#### <span id="page-10-0"></span>3.2 Laitteisto

<span id="page-10-1"></span>Kuva 1: Laboratorion laitteet

Laboratorio koostuisi kuvan mukaisista laitteista. Varsinaista testausta varten tarvitaan vähintään testikone ja tarkkailijakone. Testikoneeseen asennetaan Morae Recorder, jolla voi suorittaa varsinaisen testauksen. Tarkkailijakone toimii hallintakoneena, jossa testiä voidaan seurata Morae Observerin kautta ja nauhoituksen lopputulosta Morae Managerilla. Vaihtoehtona on tulevaisuudessa lisätä myös kolmas tietokone, jolloin jokainen Moraen osa olisi omalla koneellaan.

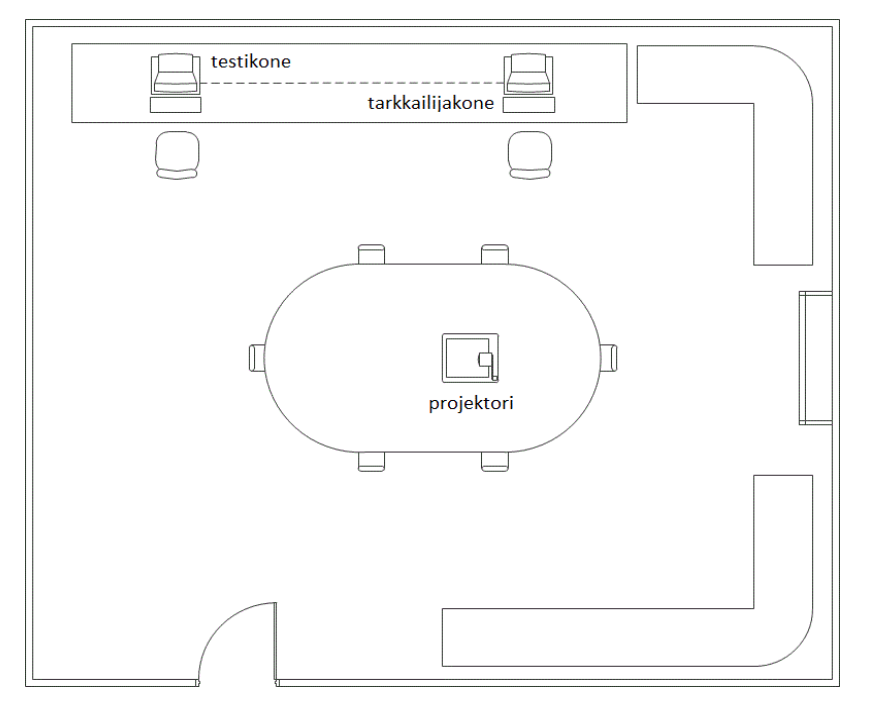

<span id="page-11-0"></span>Kuva 2: Pohjapiirros laboratoriosta

Lisäksi testikoneeseen liitetään verkkokamera eli webcam, jolloin testauksessa voidaan ottaa myös videokuvaa testausta suorittavasta henkilöstä. Kamera voi olla joko integroituna koneeseen tai erillisenä laitteena kytkettynä koneeseen. Erillisesti ostettavan webcamin hinnat liikkuvat nykyään 10-30 eurossa riippuen kameran tasosta ja ominaisuuksista. Suositeltavaa olisi hankkia HD-kuvaa ja hyvälaatuista ääntä tallentava kamera, koska hintaero huonoimpiin verrattuna on mitätön.

Koko tilaa kuvaava kamera olisi hyödyllinen esimerkiksi haastattelumuodossa suoritettaviin testauksiin. Toinen mahdollinen testaustilanne voisi olla sellainen, jossa pieni ryhmä saa kokeiltavakseen tuotteen, jonka käytöstä he antavat palautetta samalla kun kamera kuvaa.

Toimivaa testausympäristöä varten tietokoneet tulisi liittää samaan verkkoon. Tähän on muutamia mahdollisuuksia, joista yleisimmät on mainittu seuraavaksi. Koneet voidaan kytkeä Laurean lähiverkkoon parikaapeleiden avulla tai vaihtoehtoisesti voidaan käyttää Laurean langatonta verkkoa, jolloin koneet on keskenään yhdistetty parikaapelilla. Kolmannessa

vaihtoehdossa koneet eivät ole keskenään yhteydessä, vaan molemmat on liitetty langattomaan verkkoon.

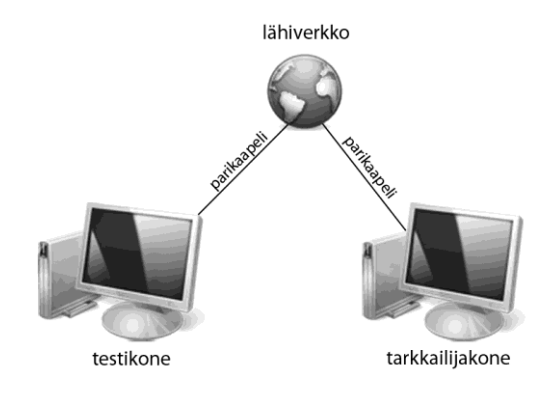

<span id="page-12-0"></span>Kuva 3: Vaihtoehto, jossa koneet on kytketty parikaapeleilla lähiverkkoon

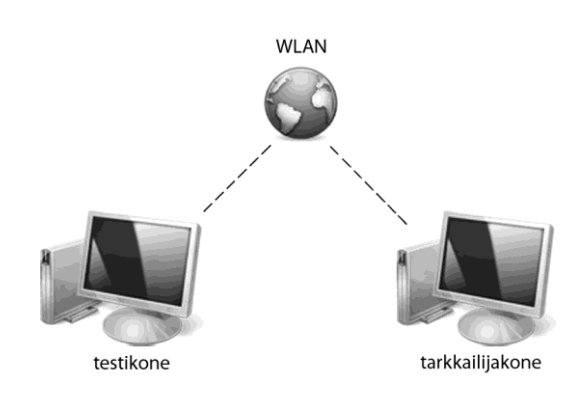

<span id="page-12-1"></span>Kuva 4: Vaihtoehto, jossa molemmat koneet on yhdistetty langattomaan verkkoon

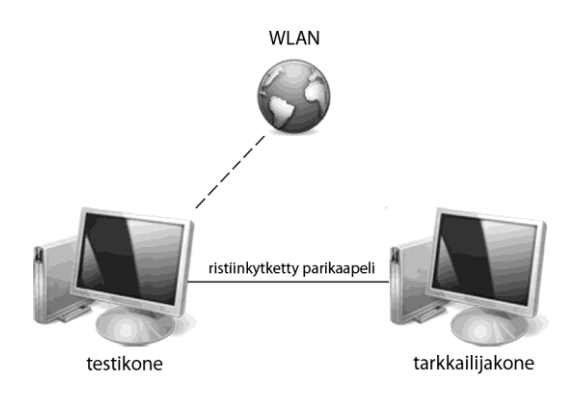

<span id="page-12-2"></span>Kuva 5: Vaihtoehto, jossa koneet on ristiinkytketty parikaapelilla ja toinen kone on yhdistetty langattomaan verkkoon

#### <span id="page-13-0"></span>4 Morae

Tekemäni ohjelmistovertailun perusteella käytettävyyslaboratorion testausohjelmaksi valittiin Morae, jonka monipuolisuus sopi parhaiten vaadittaviin tarpeisiin. Morae koostuu kolmesta eri osasta ja omaa lukuisia erilaisia toimintoja, joten sen käyttö vaatii aloittelijalta tutustumista.

Moraen kolme eri osaa ovat Recorder, Observer ja Manager. Jokainen osa on hyödyllinen testausprojekteissa, mutta Observerin käyttö ei kuitenkaan ole pakollista. Käyttötarkoituksista riippuen sen voi jättää myös kokonaan pois, koska testauksen onnistuminen ei ole siitä riippuvainen. Testauksen voi suorittaa ainoastaan Recorderilla ja Managerilla, jolloin ensimmäisessä määritetään tarvittavat asetukset ja suoritetaan testaus, ja jälkimmäisessä viimeistellään lopullinen tuotos ja analysoidaan tulokset.

#### <span id="page-13-1"></span>4.1 Morae Recorder

Nimestä huolimatta Morae Recorderissa ei suoriteta ainoastaan testin nauhoitusta, vaan siinä määritetään myös testauksen asetukset. On tärkeää, että asetuksiin kiinnitetään huomiota, jotta testaus voidaan suorittaa onnistuneesti. Recorderissa määritetään esimerkiksi, mitä kameroita testauksessa käytetään ja nauhoitetaanko kuvan lisäksi myös ääntä.

Recorderissa ei kuitenkaan voi käsitellä nauhoituksen lopputulosta, jolloin tallenne täytyy siirtää Morae Manageriin jatkokäsittelyä varten. Mikäli Recorder ja Manager sijaitsevat eri koneilla, siirron voi suorittaa esimerkiksi muistitikun avulla.

#### <span id="page-13-2"></span>4.2 Morae Observer

Observer on Moraen osa, jonka kautta testin tarkkailijat yhdistävät verkon kautta itsensä osaksi testiä. He näkevät Observerissa reaaliaikaisesti saman näkymän, jota testihenkilö katsoo omalla koneellaan.

Tarkkailijat voivat tehdä muistiinpanoja testin etenemisestä. Muistiinpanot tallentuvat oikeisiin kohtiin nauhoitetta, jolloin niitä voidaan analysoida myöhemmin Morae Managerissa. Niin sanottu päätarkkailija voi lisäksi valvoa testin etenemisestä, esimerkiksi lopettaa tehtävän, kun se on suoritettu ja aloittaa uuden tehtävän, kun testihenkilö on valmis.

Observerin käyttö ei ole pakollista, mikäli testiä suorittaa yksi henkilö, jolla ei ole erillistä tarkkailijaa. Tällöin eri tehtävät voi aloittaa ja lopettaa Morae Recorderin kautta.

#### <span id="page-14-0"></span>4.3 Morae Manager

Morae Managerissa huolehditaan testin lopputuloksesta tuomalla nauhoitus Recorderista Managerin aikajanalle. Testiin voidaan tässä vaiheessa lisätä muistiinpanoja tai huomionarvoisia kohtia, mikäli niihin on tarvetta.

Moraessa voidaan luoda tilastoja testin etenemisestä, esimerkiksi kuinka monta epäonnistunutta tehtävää siihen sisältyi. Tilastoista on mahdollista luoda erilaisia taulukoita, joita voidaan käyttää, mikäli lopputuloksesta halutaan tehdä erillinen raportti.

Recorder luo oletusarvoiseksi .rdg –muotoisen tiedoston, joka on Moraen oma videoformaatti. Sen katselu on mahdollista ainoastaan Managerissa. Tallenne on kuitenkin mahdollista muuttaa Managerin kautta yleisempään videoformaattiin (.avi).

#### <span id="page-14-1"></span>5 Moraen käyttöohje

Moraen käyttö vaatii monipuolisuutensa vuoksi aloittelijalta paneutumista ohjelman eri osiin ja toimintoihin. Oppilailla ei kuitenkaan rajallisen ajan takia ole mahdollisuutta opiskella Moraen käyttöä alusta alkaen. Tämän vuoksi teenkin heidän käyttöönsä ohjeistuksen, joka tukee päivittäistä työskentelyä käytettävyyslaboratorion parissa.

Haasteellista on tehdä käyttöohje, joka sisältää kaiken oleellisen tiedon mutta selittää sen tarpeeksi tiivistetysti ja ymmärrettävästi. Ohjeen pitää olla helposti selattavissa läpi, joten siitä ei saa tulla liian pitkä. Nykänen (2002, 50) korostaakin jäsentelyn ja esitystavan merkitystä, jolloin ohje on selkeä, loogisesti etenevä ja helppotajuinen.

Hyvästä käyttöohjeesta lukija löytää haluamansa tiedon nopeasti jopa sellaisissa tilanteissa, jossa hän haluaa tarkistaa vain jonkin tietyn yksityiskohdan (Nykänen 2002, 50). Oppilaiden tietotekninen osaaminen voi olla hyvinkin eri tasoilla, joten on tärkeää että edistyneemmät käyttäjät voivat tarvittaessa siirtyä käyttöohjeen jälkimmäisiin osiin vaivattomasti.

Nykänen (2002, 50) korostaa kuvien merkityksen havainnollistavana osana ohjetta. Otankin Moraesta kuvankaappauksia, joiden avulla lukijan on helppo tarkistaa olevansa ohjelmassa samassa kohdassa kuin ohjeessa.

#### <span id="page-15-0"></span>6 Yhteenveto

Tämän opinnäytetyön tuloksena perustettiin käytettävyyslaboratorio Leppävaaran toimipisteeseen. Kaikki opinnäytetyölle asetetut tavoitteet täyttyivät. Tehdyn vertailun perusteella laboratoriolle valittiin sopiva ohjelma, josta luotiin käyttöohje koulun käyttöön.

Projekti alkoi kehittymään vuoden 2012 alussa, jolloin minulle ehdotettiin käytettävyyslaboratorion perustamista Laurean Leppävaaran toimipisteelle. Kiinnostuin aiheesta, koska olin tehnyt työelämässä aiemmin vastaavanlaisen projektin. Käytettävyys ja sen testaaminen ei itsessään ollut minulle tuttua – olin opiskellut sitä yhden oppitunnin ajan kouluaikoina. Muistikuvieni perusteella aihe oppitunteineen oli mielenkiintoinen.

Työkiireiden takia opinnäytetyön tekeminen viivästyi ja lopulta sovimmekin, että joku muu hoitaa laitteiston teknisen asennuksen minun tekemän suunnitelman perusteella. Projekti kehittyi lopulta niin, että selvitän minkälaisen laitteiston ja ohjelmiston Leppävaara tarvitsee uutta tilaa varten. Lopulta käytyjen keskustelujen perusteella totesimme myös, että uuden tilan ohjelmisto tarvitsee jonkinlaisen käyttöohjeen opiskelijoita varten.

Lopullisesta käyttöohjeesta tuli testauksen perusteella toimiva. Tekemäni vertailun pohjalta voin kertoa, että ohjelma ei ole helppo sitä ensimmäisiä kertoja käyttävälle, joten ohje on ehdottomasti tarpeellinen. Oppitunneilla on kuitenkin erittäin nopea tahti etenemisen suhteen, joten opiskelijoilla ei ole välttämättä aikaa opetella tietyn ohjelman käyttöä.

Olin huolissani, kuinka saan tärkeimmät asiat tiivistettyä järkevän mittaiseksi, koska monien kymmenten mittaisen käyttöohjeen lukeminen ennen käytön aloittamista on liian raskasta. Morae kuitenkin koostuu monesta eri osasta ja niiden kaikkien osien tärkeimmät ominaisuudet oli pakko saada mukaan.

Opinnäytetyön koostaminen ja sen taustalla kehittynyt projekti oli mielenkiintoinen kokemus. Näkökulma ja keinot muuttuivat muutaman kerran matkan varrella, mutta päämäärä pysyi kuitenkin samana. Ohjeiden tekemisen haasteena on aina se, miten ohjeesta saa tarpeeksi selkeän ja tiiviin kokonaisuuden. Opin erittäin paljon tämän kaltaisen projektin aikataulutuksesta ja järkevästä työstämisestä.

#### <span id="page-16-0"></span>Lähteet

Painetut lähteet

Kuutti, W. 2003. Käytettävyys, suunnittelu ja arviointi. Saarijärvi: Gummerus.

Hyysalo, S. 2006. Käyttäjätieto ja käyttäjätutkimuksen menetelmät. Helsinki: Edita.

Sinkkonen, I., Kuoppala H., Parkkinen J., Vastamäki, R. 2006. Käytettävyyden psykologia. Helsinki: Edita.

Nykänen, O. 2002. Toimivaa tekstiä, Opas tekniikasta kirjottaville. Helsinki: TEK

Sähköiset lähteet

Campbell, M. 2012. iPhones sweep list of 2011's best-selling smartphones in the U.S. Viitattu 20.9.2012.

[http://appleinsider.com/articles/12/02/23/iphones\\_sweep\\_list\\_of\\_2011s\\_best\\_selling\\_smart](http://appleinsider.com/articles/12/02/23/iphones_sweep_list_of_2011s_best_selling_smartphones_in_us.html) [phones\\_in\\_us.html](http://appleinsider.com/articles/12/02/23/iphones_sweep_list_of_2011s_best_selling_smartphones_in_us.html)

Mintz, J. 2010. Why the iPhone is So Darn Popular. Viitattu 20.9.2012. <http://www.nbcbayarea.com/news/tech/Why-the-iPhone-is-So-Darn-Popular-94174439.html>

Artman, J. Demand Media. Why Is the iPhone So Popular. Viitattu 15.9.2012. <http://smallbusiness.chron.com/iphone-popular-27294.html>

### <span id="page-17-0"></span>Kuvat

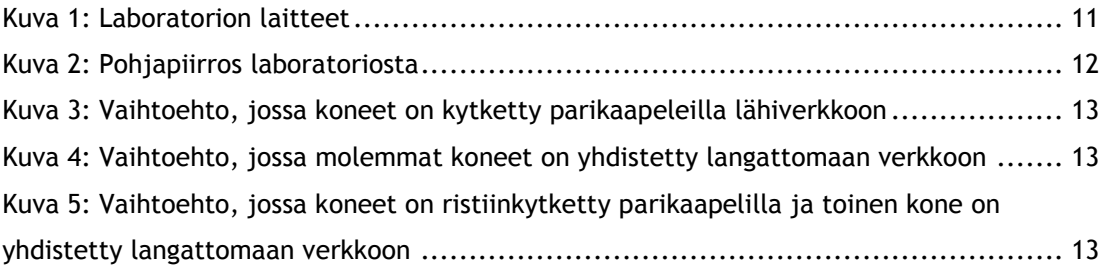

### <span id="page-17-1"></span>Taulukot

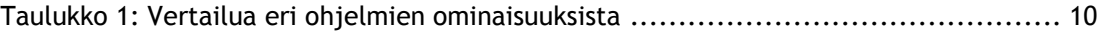

### <span id="page-18-0"></span>Liitteet

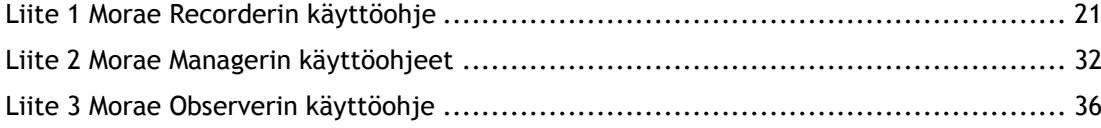

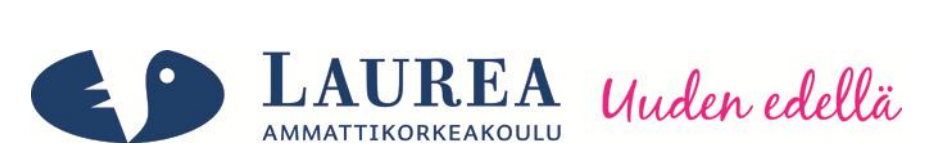

## Moraen käyttöohje

## Laurea 2012

20 Liite 1

#### <span id="page-20-0"></span>Liite 1 Morae Recorderin käyttöohje

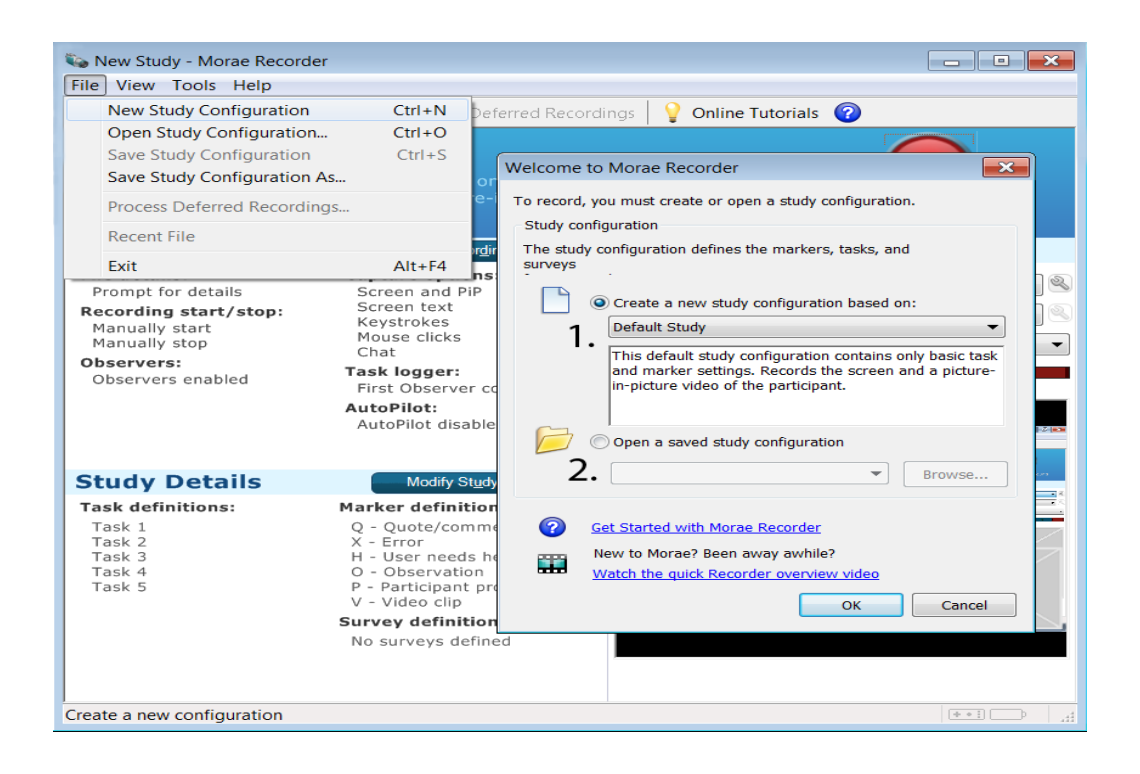

Aloita valitsemalla yläpalkista File -> New Study Configuration.

Recorder avaa uuden ikkunan, jossa on valittavana kaksi vaihtoehtoa:

1) **Create a new study configuration based on**, jolla saat aloitettua uuden testausprojektin ja määriteltyä sille asetukset.

Alasvetovalikosta saat halutessasi valittua muutamia ennaltamääriteltyjä asetuksia, esimerkiksi:

- **- Software or Web Usability Study**, joka säätää asetukset niin että hiiren toiminnot ja käyttäjän kuvaaminen (PIP) ovat pääasiassa. Esimerkiksi hiiren painallukset ja liikkeet taltioidaan videolle, jolloin saadaan tarkkaa tietoa testaajan tekemisistä.
- **- Focus Group**, joka painottuu kameroiden käyttöön. Tätä voidaan käyttää esimerkiksi haastattelumuotoiseen testaukseen.

Asetukset kuitenkin yleensä yksilöidään testauksen mukaisesti ja niitä voi muuttaa seuraavassa vaiheessa. **Default Study** on tässä kohtaa varma vaihtoehto, sillä se pitää kaikki asetukset oletusarvoisena.

2) **Open a saved study configuration**, jolla saat avattua aiemmin tallentamasi projektin ja sen asetukset.

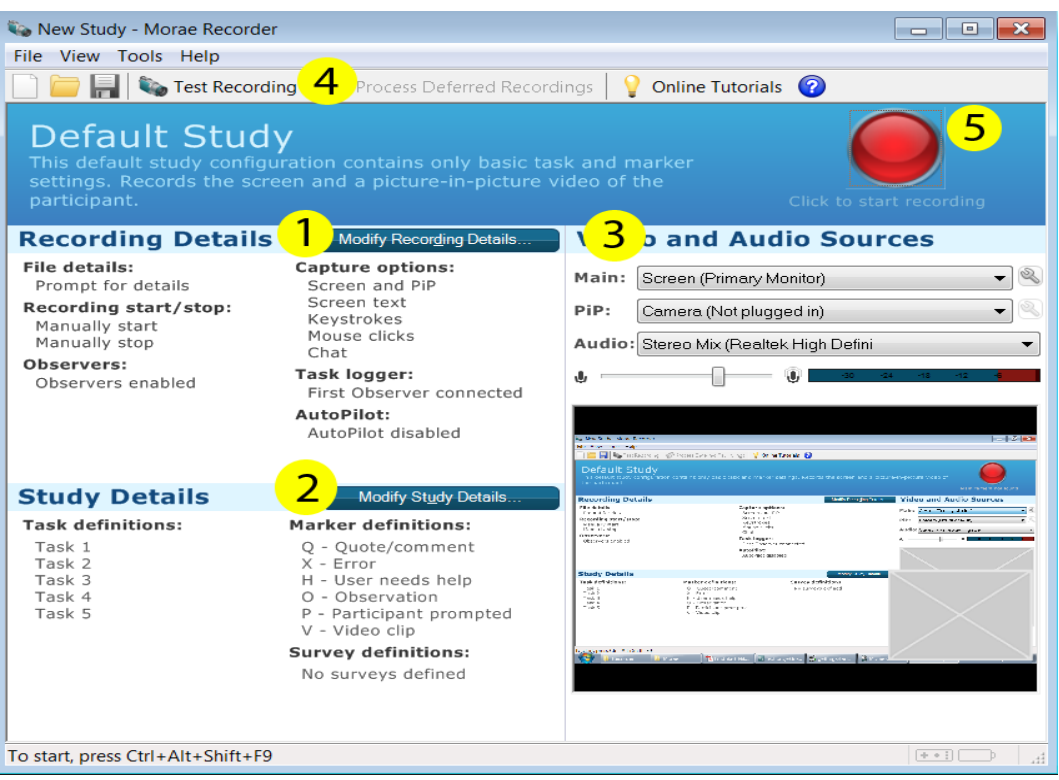

- 1) Modify Recording Detailsissa voit määrittää testauksen nauhoitukseen liittyviä asetuksia, esimerkiksi mitä kameroita käytetään. Lue lisää kappaleessa 7.1.
- 2) Modify Study Detailsissa voit määrittää itse testaukseen ja sen eri vaiheisiin liittyviä asetuksia, esimerkiksi tehtävien nimet. Lue lisää kappaleessa 7.2.
- 3) Valitse kamera- ja ääniasetukset

Main: Määritä ensisijainen kamera tarpeidesi mukaan. Oletusarvona kuvataan tietokoneen ruutua (esimerkiksi web-sivuston testaus), mutta on mahdollista kytkeä myös erillinen kamera, joka kuvaa esimerkiksi haastattelumuotoista testausta.

PiP: Määritä toissijainen kamera tarpeidesi mukaan. Valitse none, jos et halua käyttää toissijaista kameraa ollenkaan. Valitse Camera, jos tietokoneessa on esimerkiksi webcam, joka on tarkoitus kuvata testausta suorittavaa henkilöä.

Audio: Määritä ääniasetukset tarpeidesi mukaan. Nauhoitus voidaan tehdä ilman ääntä (none). Vaihtoehtoisesti voidaan valita esimerkiksi tietokoneen mikrofoni, jos halutaan nauhoittaa esimerkiksi testausta suorittavan henkilön kommentit.

- 4) Aloita koenauhoitus nähdäksesi, että asetukset ovat oikein. Nauhoitus kestää 15 sekuntia, jonka jälkeen ohjelma näyttää sinulle tallennuksen.
- 5) Paina oikean yläkulman punaista palloa, kun haluat aloittaa varsinaisen testauksen.

Määrittääksesi videokuvaan ja ääneen liittyviä asetuksia, klikkaa etusivulta Modify Recording Details, jolloin seuraavanlainen ikkuna aukeaa:

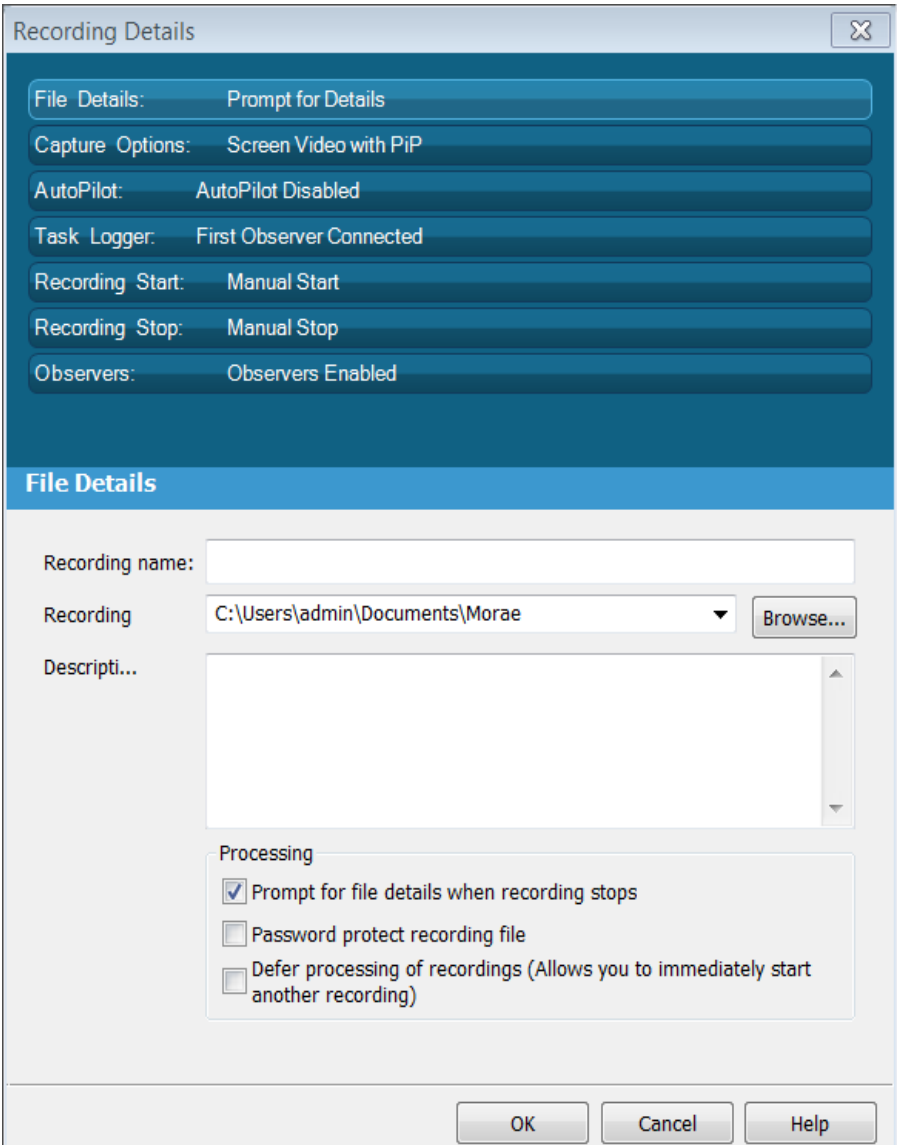

Asetusten ensimmäisellä välilehdelle voit etukäteen määrittää tallenteesi nimen ja tallennuskansion.

Mikäli Morae Manager sijaitsee eri koneella, sinun tulee tallentaa tiedosto esimerkiksi muistitikulle, jonka avulla voit siirtää tiedoston.

- Ruksita vaihtoehto "Prompt for file details when recording stops", mikäli haluat että ohjelma kysyy tallennustietoja aina tallennuksen jälkeen.
- Ruksita vaihtoehto "Password protect recording file", mikäli haluta suojata tallenteen salasanalla.

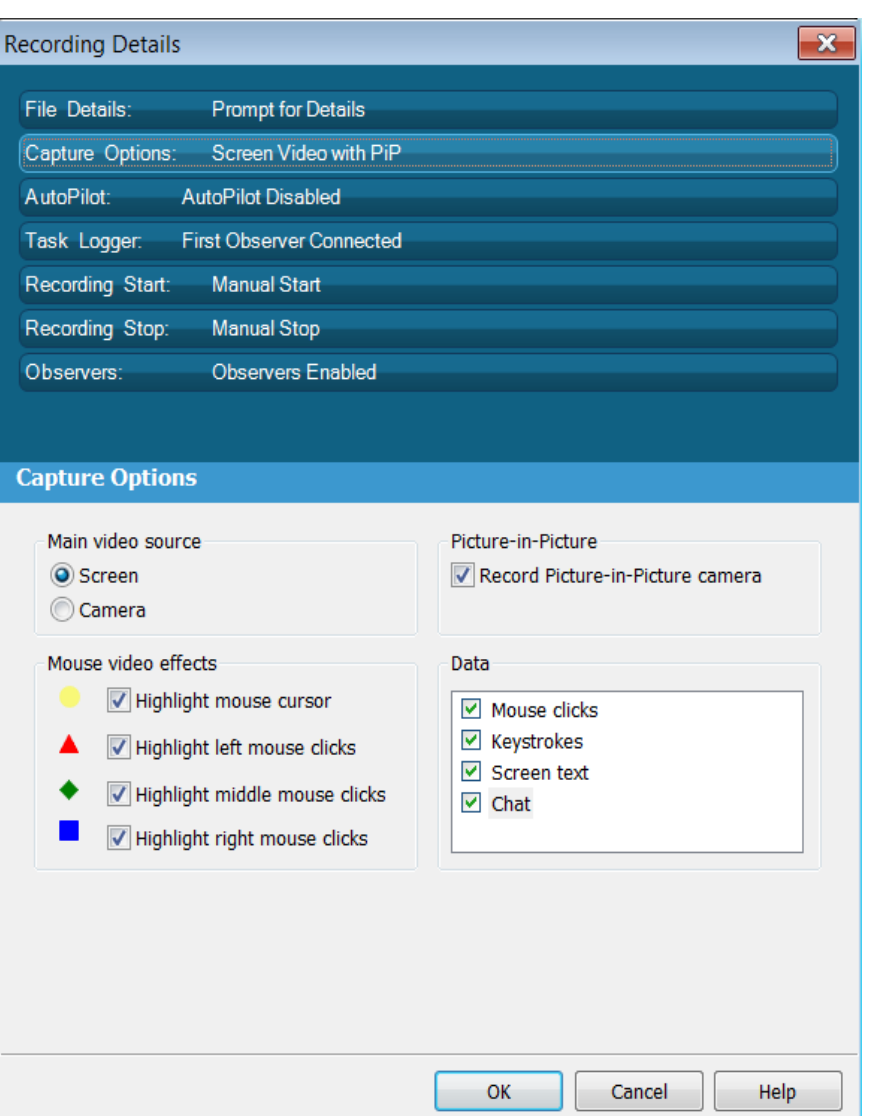

- **Main video source**sta voit määrittää kuvataanko ensisijaisesti tietokoneen ruutua vai erillistä kameraa. Samat asetukset voit määritellä helpommin Recorderin etusivulta.
- Ruksita **Picture-in-Picture** –kohta, mikäli haluat käyttää esimerkiksi tietokoneen sisäistä kameraa testausta suorittavan henkiön kuvaamiseen.
- **Mouse video effects** –kohdasta saat määriteltyä, miten hiirellä tehdyt toiminnot näkyvät nauhoituksessa:
- Hiiren kursori on korostettu keltaisella, jolloin sen liikkeiden seuraaminen on helpompaa.
- Hiiren vasemman napin painallukset korostetaan punaisella kolmiolla.
- Hiiren keskimmäisen napin painallukset korostetaan vihreänä timanttina.
- Hiiren oikean napin painallukset korostetaan sinisenä neliönä.

Data-kohdasta voit määritellä, mitkä nauhoitteen aikana tapahtuvat toiminnot tallennetaan. Näitä tietoja voi myöhemmin tarkastella Managerissa.

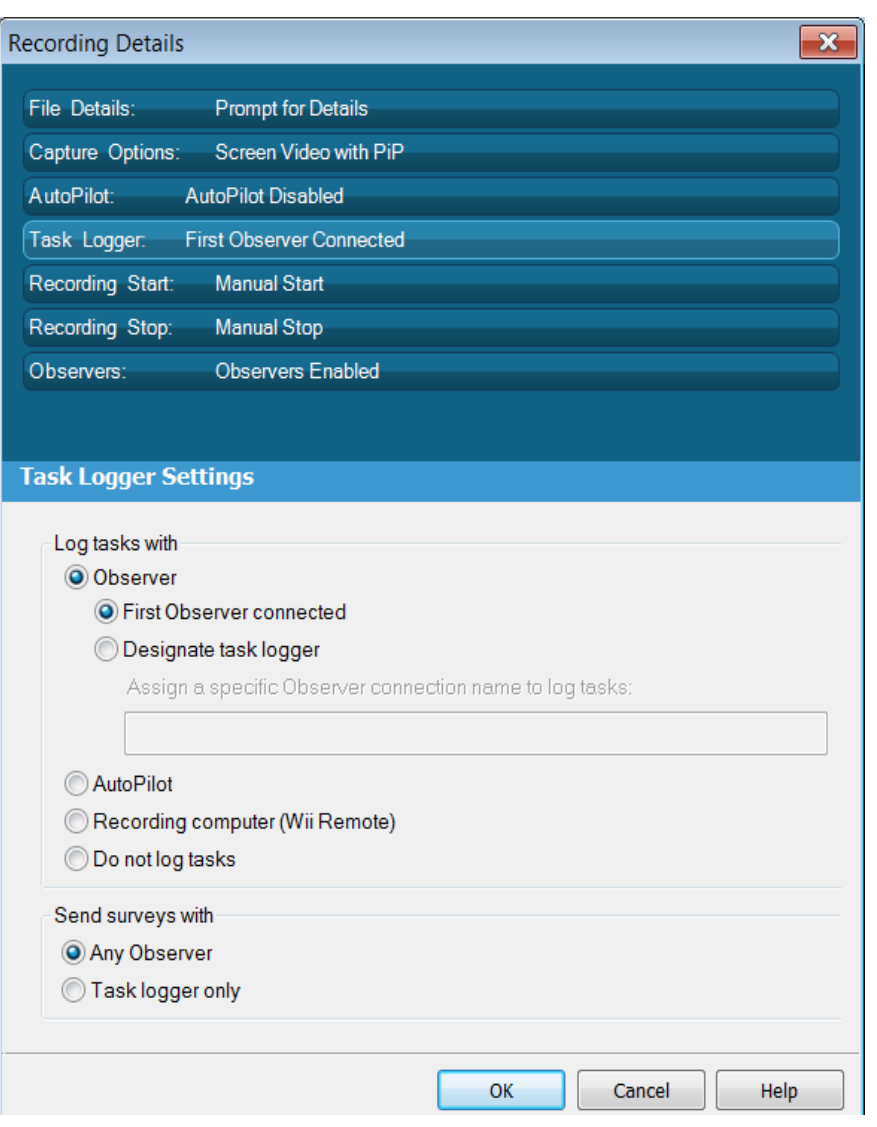

Voit valita seuraavista vaihtoehdoista, kuka tekee merkinnät nauhoituksen aikana sekä aloittaa ja lopettaa tehtävät:

- First Observer connected tarkkailija, joka luo ensimmäisenä yhteyden
- Designate task logger määrittele henkilö nimen tai IP-osoitteen perusteella
- AutoPilot valitse tämä, jos sinulla ei ole erillistä tarkkailijaa vaan testaat yksin
- Recording computer (Wii Remote) sinulla on etäyhteys otettu Wii Remotella

Send surveys with –kohdasta voit määritellä saavatko kaikki tarkkailijat lähettää tehtäväpyyntöjä (Any Observer) vai ainoastaan tarkkailija, joka tekee merkinnät (Task logger only).

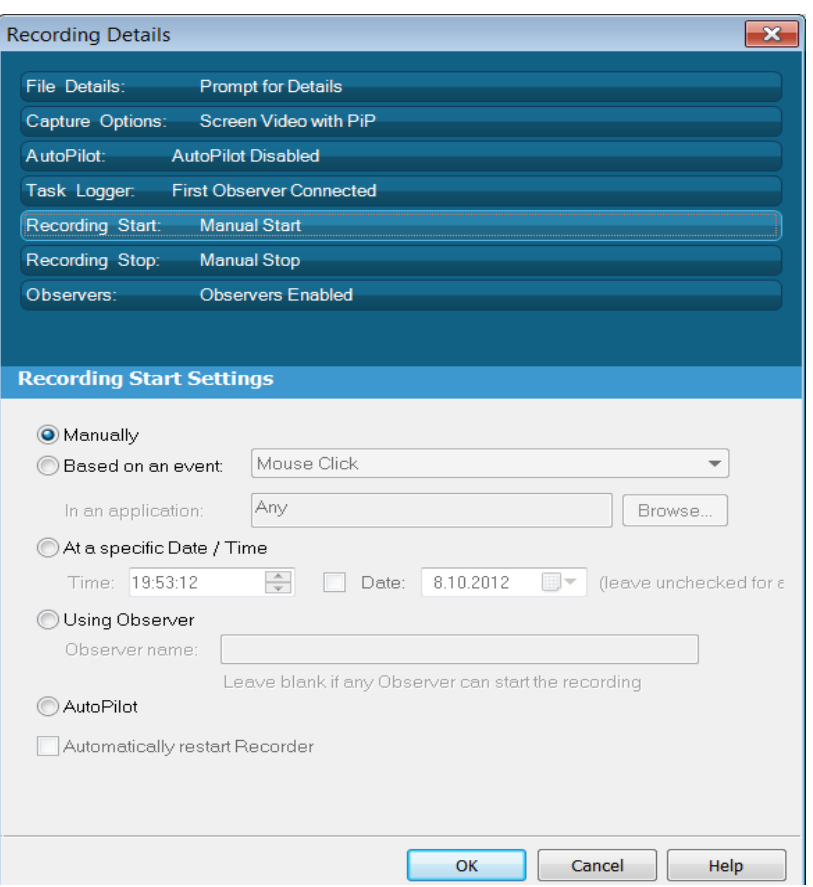

Tämä ja seuraava välilehti määrittelevät nauhoituksen aloituksen ja lopetuksen asetuksia.

Manually – aloitus (painamalla punaista palloa etusivulla) ja lopetus (klikkaamalla oikealla napilla Recorderin ikonia ja painamalla stop) tapahtuvat manuaalisesti.

Based on an event – nauhoitus alkaa kun klikkaat hiirellä jotain kuvaketta (Mouse click), avaat tietyn ohjelman (Application launch) tai suljet tietyn ohjelman (Application exit). Browsekohdasta voit määritellä ohjelman erikseen. Voit esimerkiksi internet-sivustoa testatessasi laittaa asetuksen, niin että nauhoitus alkaa heti kun avaat internet-selaimen.

At a specific Date / Time – nauhoitus alkaa tai loppuu ennaltamääritettynä ajankohtana.

Using Observer – tarkkailija aloittaa ja lopettaa nauhoituksen.

AutoPilot – nauhoitus päättyy automaattisesti kun kaikki tehtävät on käyty läpi.

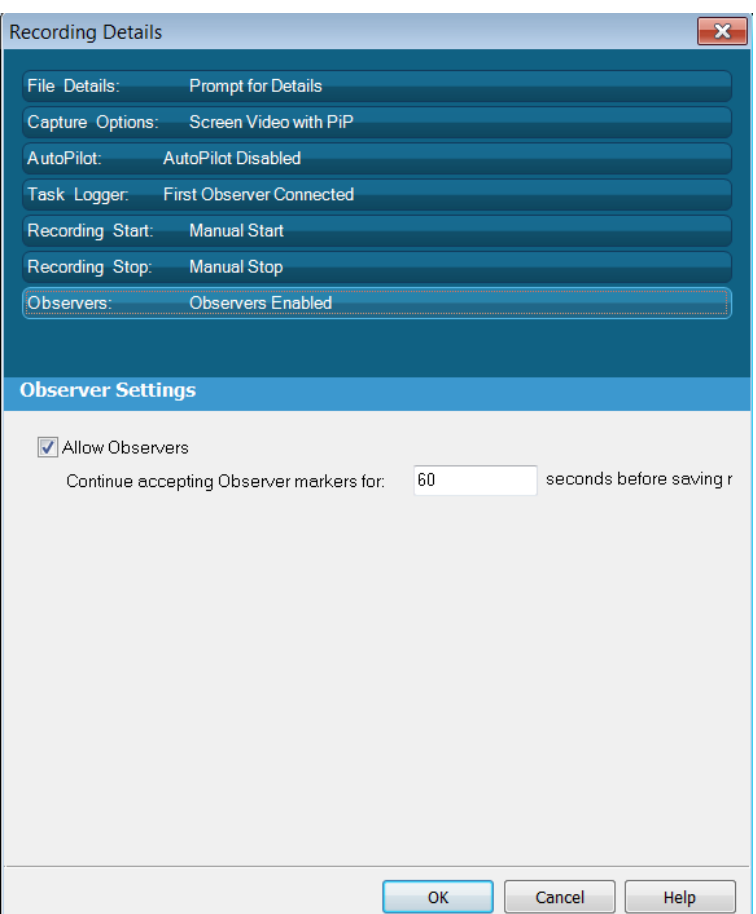

Viimeiseltä välilehdeltä voit määrittää, kuinka kauan tarkkailijat saavat nauhoituksen loputtua luoda ja muokata merkintöjään ennen kuin kuin nauhoitus tallennetaan.

Kun olet määritellyt kaikki videokuvaan ja ääneen liittyvät asetukset jokaisesta välilehdestä, voit hyväksyä asetukset painamalla OK.

Varsinaiseen testaukseen ja esimerkiksi sen tehtäviin liittyvät asetukset voit määritellä painamalla etusivulta Modify Study Details, jolloin seuraavanlainen ikkuna aukeaa:

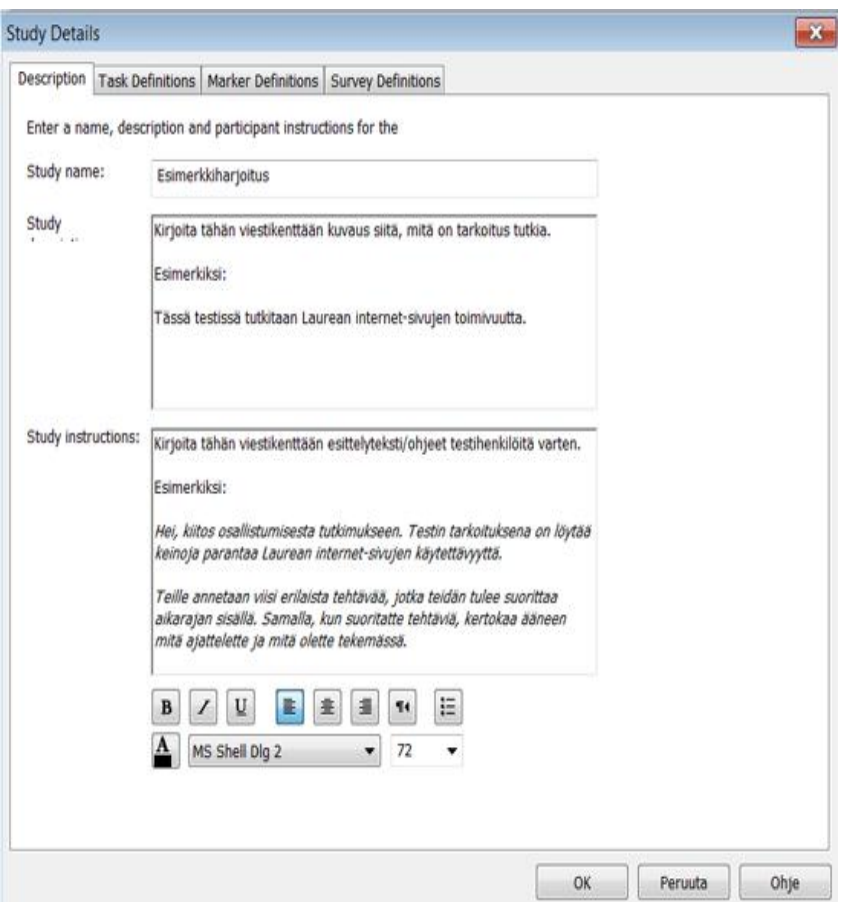

Study detailsin ensimmäisessä välilehdessä voit määritellä tekstit, jotka näkyvät testihenkilölle kun hän aloittaa testin suorittamisen.

Alemman laatikon teksti toimii esittelytekstinä, jotta testihenkilö tietää mitä hän on tekemässä. Varsinaisia tehtäviä ei tarvitse avata vielä tässä, sillä ne määritellään erikseen seuraavassa välilehdessä.

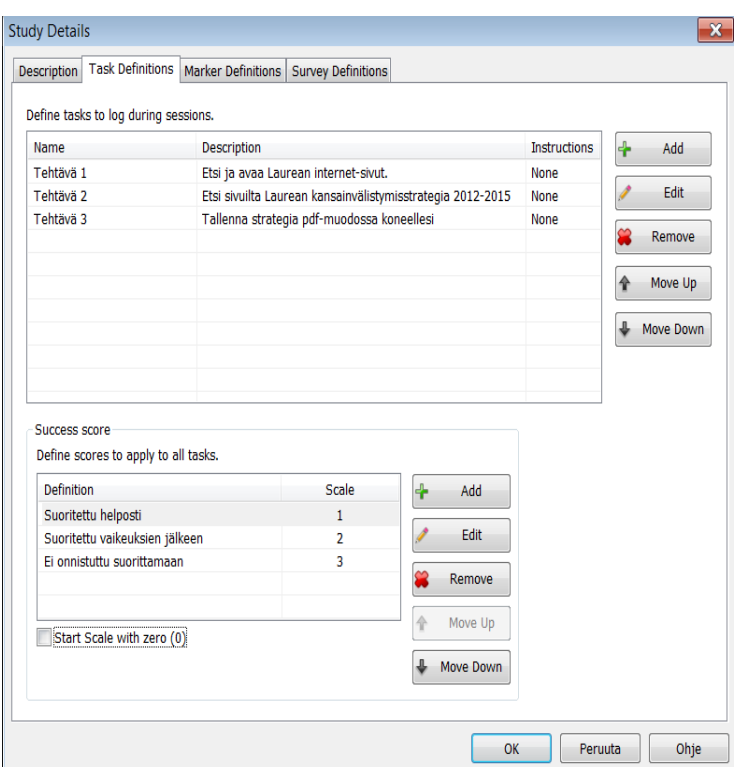

Tähän välilehteen voit määritellä esimerkin mukaisesti tehtävien nimet ja niiden sisällön.

Alemmasta laatikosta voi määritellä tehtävien suorituksen pistemäärän, joista voi myöhemmin luoda taulukon Morae Managerissa.

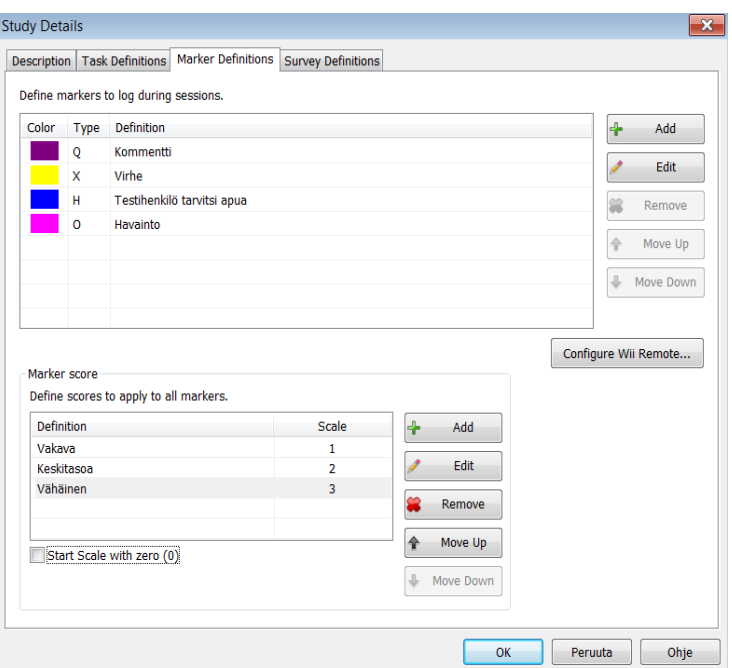

Marker Definitions –välilehdestä voit määritellä, minkälaisia merkintöjä tarkkailijat pystyvät tekemään. Värikoodit näkyvät myöhemmin Morae Managerissa nauhoituksen aikajanalla. Esimerkiksi testihenkilön tekemän virheen merkki olisi keltainen.

Marker score –kohdassa voit määritellä esimerkiksi ongelman vakavuustason. Hyysalo (2006, 169) suosittelee kirjassaan seuraavaa taulukkoa:

- 4 = käytön estävä ongelma
- 3 = vakava käytettävyysongelma
- 2 = pienehkö ongelma
- 1 = kosmeettinen ongelma
- 0 = ei ongelmaa

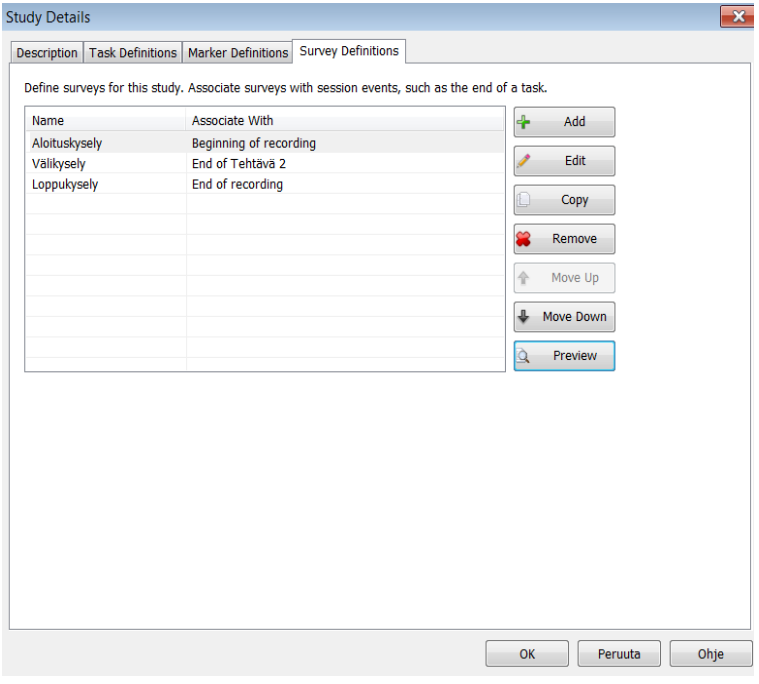

Testauksen lisäksi testihenkilölle voidaan luoda erilaisia kyselyitä koskien esimerkiksi testattavaa kohdetta tai itse testiä. Kyselyitä on monia erilaisia, esimerkiksi monivalintoja ja avoimia kysymyksiä. Kyselyn voi suorittaa testin alussa, keskivaiheessa ja/tai lopuksi.

Kun olet määrittänyt asetukset, voit kokeilla niiden toimivuuden klikkaamalla etusivulla Test Recording. Ohjelma nauhoittaa 15 sekunnin testinauhoituksen, jossa näet että olet valinnut oikeat kamera- ja äänivaihtoehdot.

Varsinaisen testauksen pääset aloittamaan etusivun oikeasta yläkulmasta punaisesta pallosta tai Tools-valikosta painamalla Start recording. Myös tarkkailija voi aloittaa nauhoituksen Morae Observerista käsin.

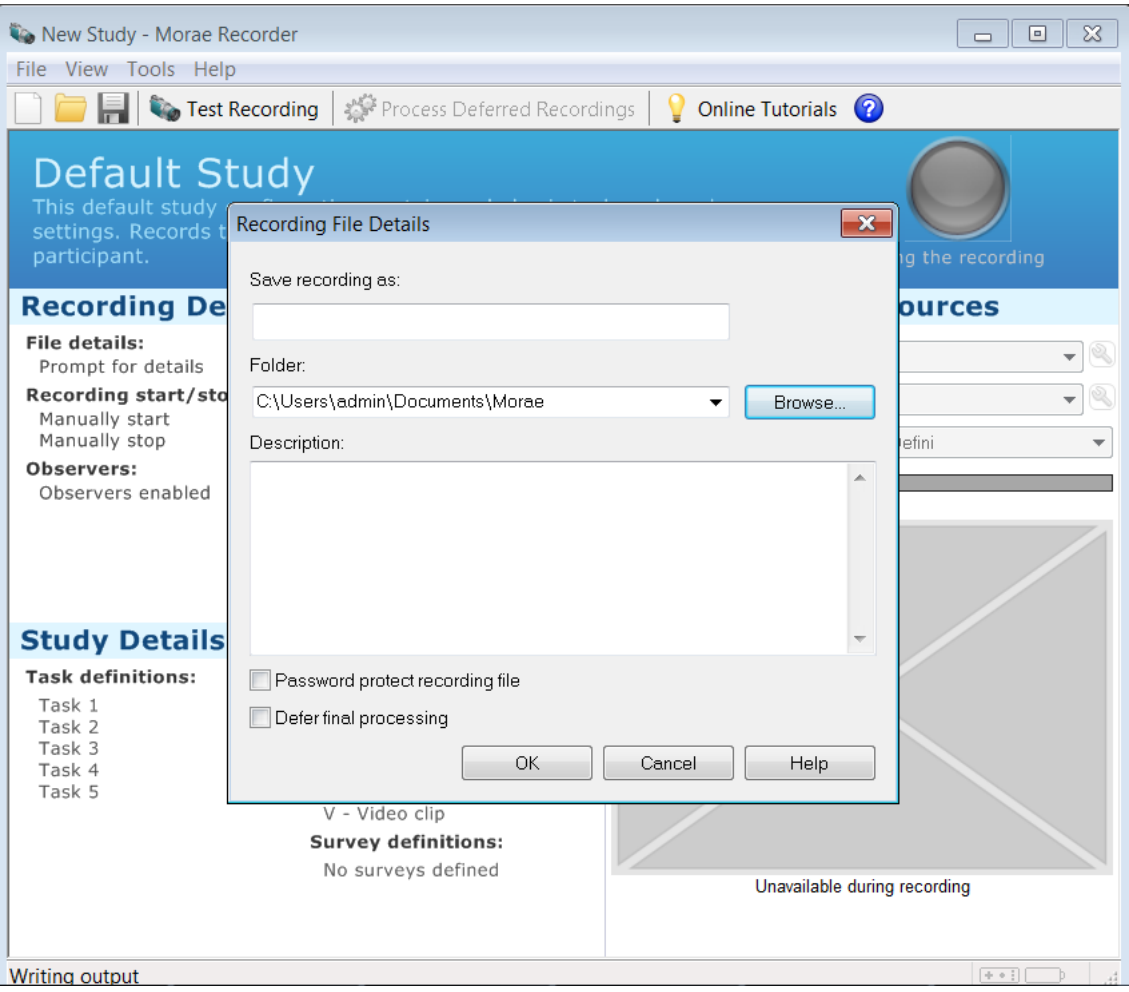

Testauksen jälkeen ohjelma kysyy sinulta tallennettavan tiedoston nimeä ja tallennuspaikkaa. Mikäli Morae Manager sijaitsee eri koneella, sinun tulee tallentaa tiedosto esimerkiksi muistitikulle, jonka avulla voit siirtää tiedoston.

#### <span id="page-31-0"></span>Liite 2 Morae Managerin käyttöohjeet

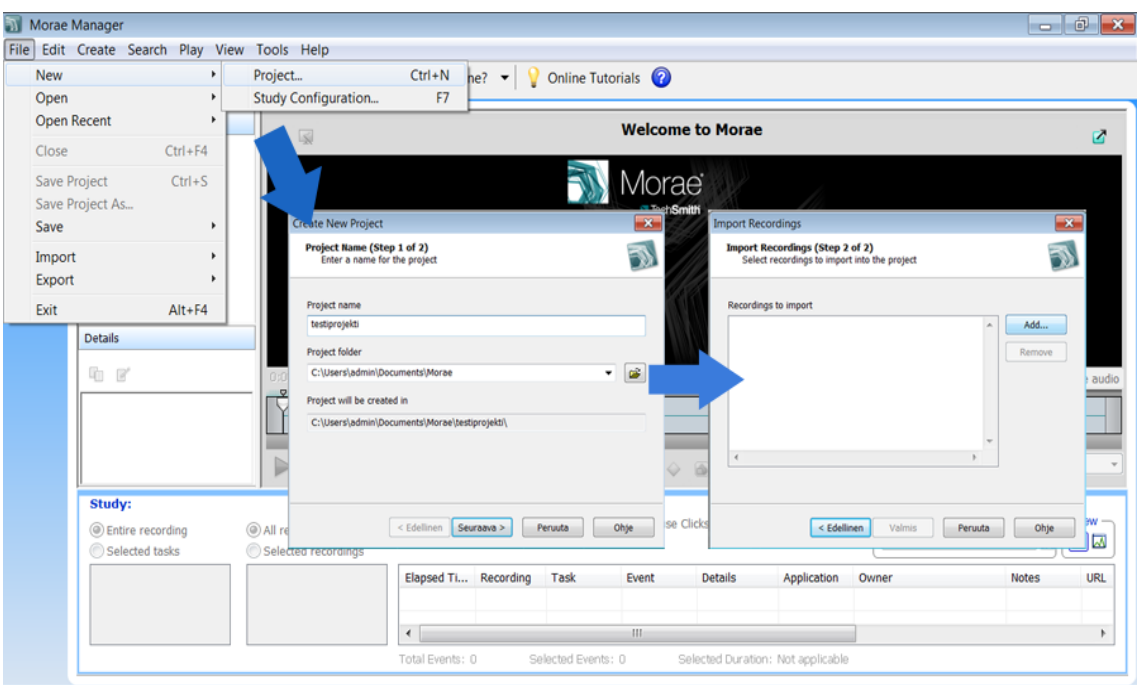

Morae Managerissa pääset alkuun valitsemalla ylävalikosta File -> New -> Project.

Ohjelma avaa ikkunan, jossa sinun tulee antaa projektillesi nimi. Tallennuskansiona on oletuksena Moraen luoma sijainti, jonka voit muuttaa halutessasi.Nimen ja tallennuskansion syötettyäsi valitse Seuraava.

Import Recordings -ikkunassa pääset valitsemaan Recorderilla tallentamasi nauhoitteet Morae Manageriin. Paina Add ja valitse kaikki haluamasi tallenteet, niin ohjelma lataa ne aikajanalle.

Luotuasi projektin ja valittuasi nauhoitteet Morae Manager ohjaa sinut etusivulle, jossa pääset hallitsemaan projektiasi. Etusivu voi näyttää aluksi sekavalta, mutta se koostuu selkeistä osa-alueista:

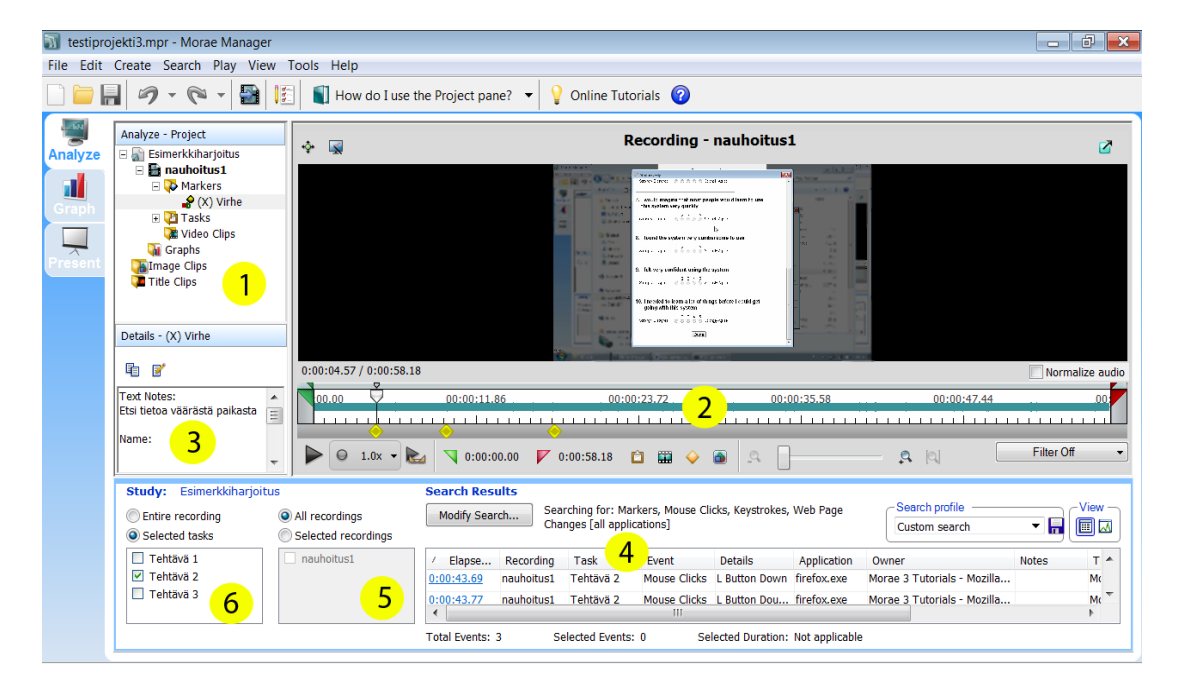

1) Ensimmäinen kohta muodostuu hallintapaneelista, josta pystyt valitsemaan mitä projektia käsittelet (Esimerkkiharjoitus) ja mitä nauhoitusta käsittelet (nauhoitus1). Tätä on hyvä oppia käyttämään varsinkin, jos sinulla on monta eri nauhoitusta, jotka sisältävät vielä monta eri tehtävää. Huomioi, että rakenteessa ylempänä on aina isompi kokonaisuus, josta pääset avaamaan (+) ja sulkemaan (-) siihen liittyviä osia.

Esimerkiksi Markers-valikosta saat plussaa painamalla avattua kaikki merkinnät, jotka aikajanalta löytyvät. Tasks-kohdasta puolestaan avautuu kaikki valitun nauhoituksen tehtävät, joista voit siirtää itsesi aikajanalla juuri sen tehtävän kohdalle.

- 2) Aikajanalla pystyt siirtymään eri kohtiin nauhoitusta. Janan alapuolella näkyvät kaikki merkinnät, jotka tallenteeseen on tehty. Esimerkkikuvassa keltaiset tarkoittavat virhettä, kohdasta 3 näet selityksen virheelle ("Käyttäjä etsi tietoa väärästä paikasta").
- 4) Näyttää sinulle kaikki toiminnot, jotka nauhoitteeseen on tallennettu riippuen minkälaiset asetukset laitoit Recorderiin. Esimerkiksi jokainen hiirenklikkaus tallentuu neloskohtaan, mikäli "mouse clicks" ruksitettiin Recorderissa (Capture options).
- 5) Jos sinulla on useita tallenteita, tästä kohdasta voit valita, minkä tallenteen tietoja näytetään kohdassa 4.
- 6) Jos sinulla on useita tehtäviä, tästä kohdasta voit valita, minkä tehtävän tietoja näytetään kohdassa 4.

Merkintöjä voit tehdä tallenteeseen kohdan 2 alapuolelta oranssista timanttikuviosta.

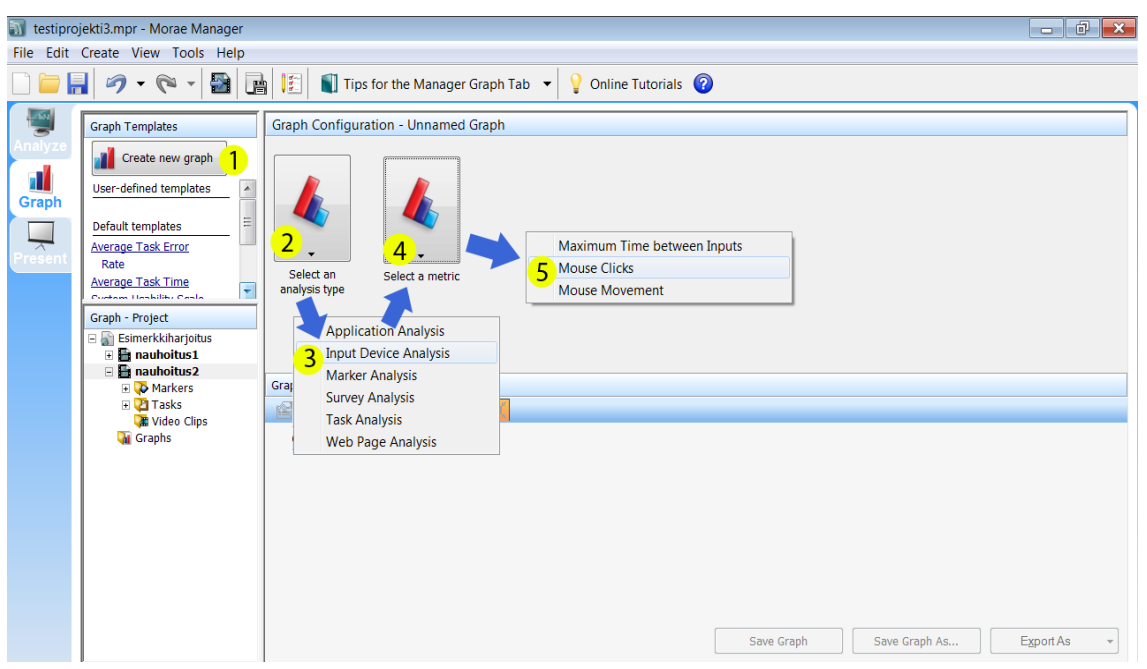

Vasemman sivupalkin Graph-kohdasta pääset luomaan erilaisia taulukoita nauhoituksen datan perusteella. Esimerkkikuvassa luodaan taulukko, joka perustuu hiirenklikkauksiin (kts. alla).

Toinen hyödyllinen taulukko voisi olla virheiden määrästä tai onnistuneista tehtävistä. Create new graph –painikkeen alta löydät muutamia oletustaulukoita, joista on helppo luoda haluamansa. Esimerkiksi juuri virheiden määrää mittaava Average Task Error Rate.

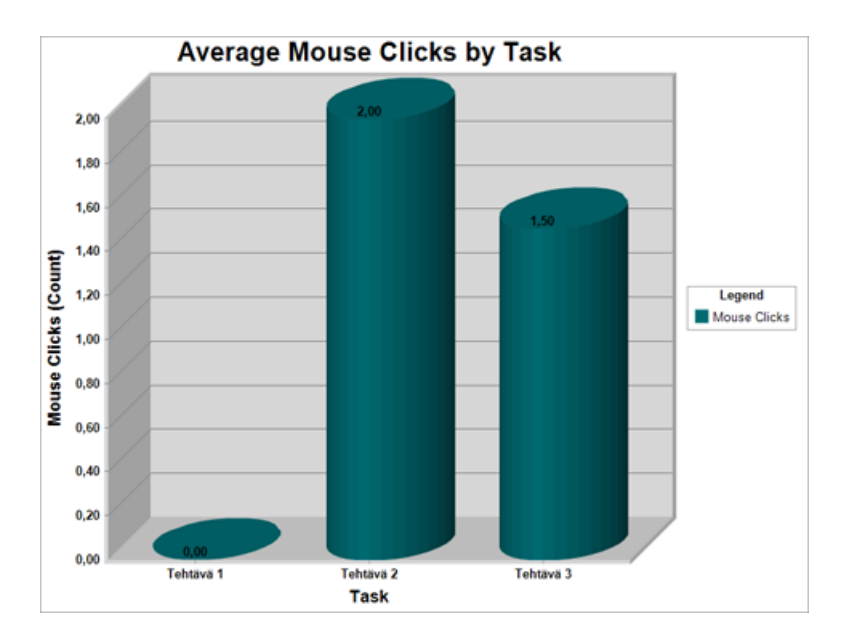

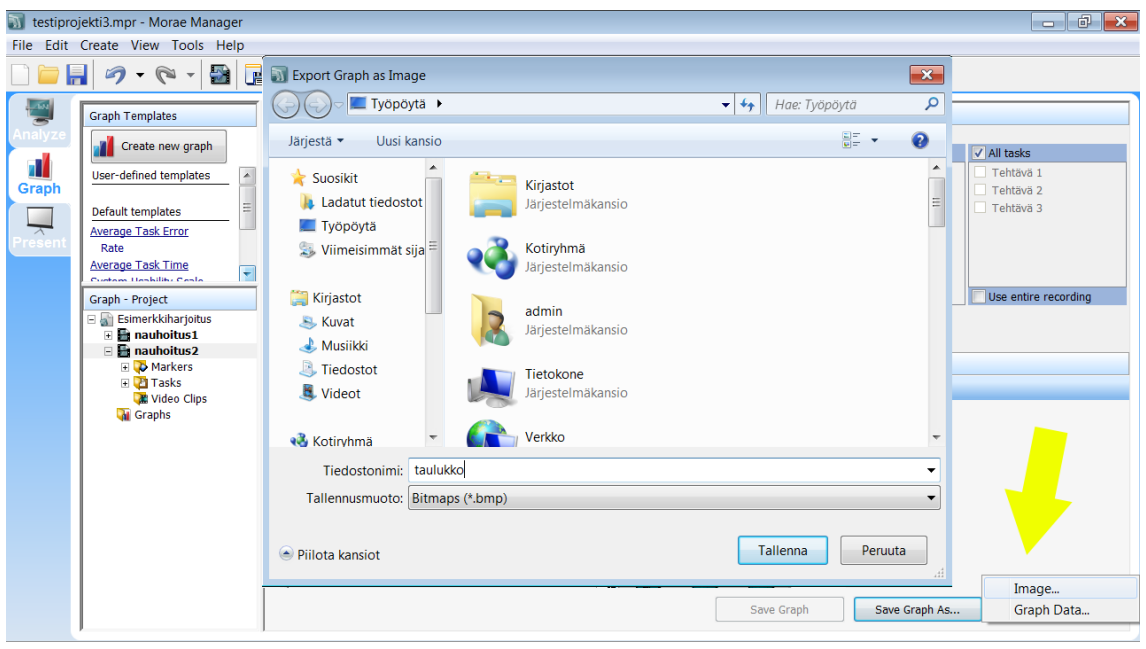

Taulukon voi tallentaa kuvaformaatissa koneelle esimerkkikuvan mukaisesti oikeasta alakulmasta. Hieman epäkätevästi valittavana on vain Bitmaps (.bmp) tai Enchanced Metafile (.emf), joita ei käytetä lopullisena muotona esimerkiksi raporteissa. Ne kuitenkin avautuvat Paintiin, josta voit tallentaa haluamaasi muotoon, esimerkiksi .jpg.

<span id="page-35-0"></span>Liite 3 Morae Observerin käyttöohje

Morae Observerin avattuasi valitse yläkulmasta Connection -> Connect. Seuraava ikkuna aukeaa:

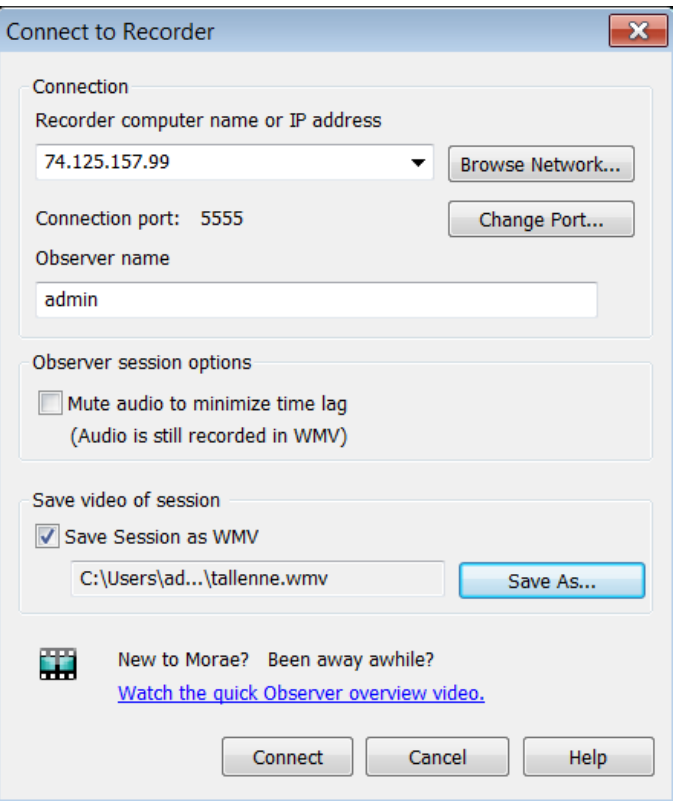

Jotta voit yhdistää Observerin, pitäisi Morae Recorderin olla jo valmiiksi auki.

Voit kirjoittaa kenttään joko Recorderin omaavan tietokoneen IP-osoitteen tai nimen. Mikäli nämä eivät ole tiedossa, paina Browse Network, jolloin voit valita oikean tietokoneen listalta.

Mute audio –kohdassa voit määritellä, ääniasetukset testaustilanteessa. Ruksittamalla voit poistaa äänet käytöstä. Muutos vaikuttaa ainoastaan siihen, kuuleeko tarkkailija äänet nauhoituksen aikana. Ääni tallennetaan kuitenkin nauhoitteeseen, mikäli näin on määritelty Recorderissa.

Save video of session –kohdassa voit valita haluatko tallentaa testauksen videoksi myös Morae Observerin kautta. Huomioithan, että tähän videoon ei voi tehdä huomautuksia vaan se on ainoastaan puhdasta videokuvaa ruudultasi nauhoituksen ajan. Save as –kohdasta voit valita mihin tallennat kyseisen videon.

Kun olet määritellyt yhdistysasetukset, paina alalaidasta Connect.

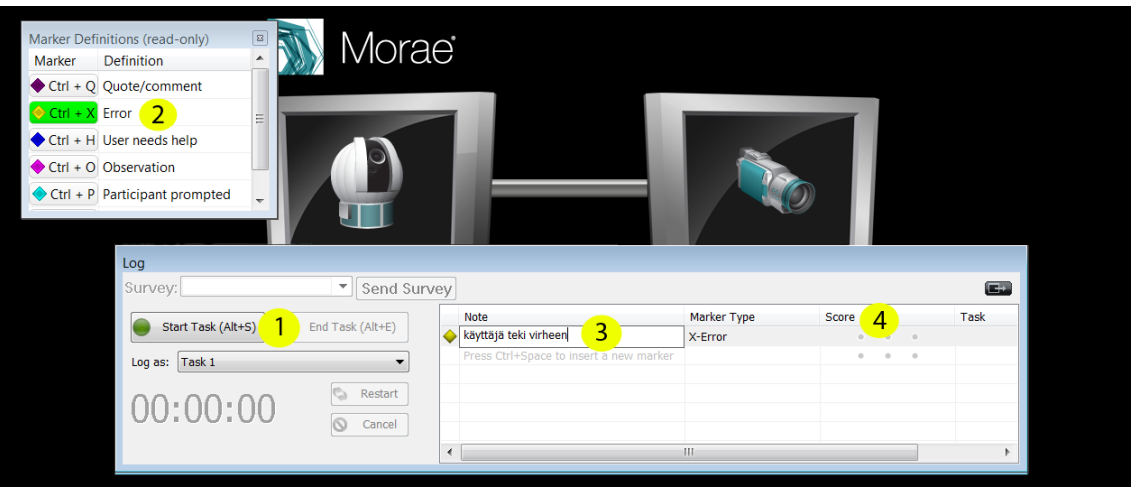

Observerin hallintamahdollisuudet koostuvat kahdesta ikkunasta.

Kohdasta 1 voit aloittaa ja lopettaa tehtävän. Numeron alla on myös liukuvalikko, josta pääset valitsemaan mistä tehtävästä on kysymys. Sinun tulee olla task logger, jotta sinulla on oikeudet tehdä muutoksia.

Lisäksi voit tehdä merkintöjä nauhoitukseen. Klikkaamalla Marker Definition –ikkunasta Erroria joko hiirellä Ctrl+X –painikkeesta (vihreällä) tai painaa näppäimistöstä Ctrl ja X, tulee nauhoitukseen merkintä testihenkilön tekemästä virheestä. Kohdassa 3 voit kuvailla tarkemmin virhettä ja kohdassa 4 voit määritellä virheen vakavuuden antamalla sille numeron.